## EXCEL: Nachträge zu den Wertetabellen und Funktionsgraphen.

A. Eigentlich das Wichtigste: Die **automatische Aktualisierung.** Andert man die x-Werte, so werden automatisch Wertetabelle (also die y-Werte) und Graph aktualisiert!

B. Logarithmische Skalen. Braucht man auf einer der beiden Achsen, etwa der x-Achse eine logarithmische Skala, so geht man mit dem Cursor auf die Achse, bis ein Rechteck mit dem Text GRÖSSENACHSE (X) HAUPTGITTERNETZ eingeblendet wird. Man drücke die rechte Maustaste - im Menü wählt man GITTERNETZLINIEN formatieren und dann Skalierung. Anzukreuzen ist nun das K¨astchen Loga-RITHMISCHE SKALIERUNG. (Dies kann natürlich nur dann funktionieren, wenn alle betrachteten  $x$ -Werte positiv sind, ansonsten erhält man eine Fehlermeldung.) Entsprechend kann man die y-Achse logarithmisch skalieren. . .................................... . . ......... .....

## C. Verwendung eines Schiebers.

Dies sind die Schritte, um einen Schieber zu erhalten, der beim Verschieben die ganzzahligen Werte t mit  $0 \le t \le 1000$  in die Zelle C2 schreibt

1. Man holt sich mit ANSICHT/SYMBOLLEISTEN/STEUERELEMENT-TOOLBOX eben diese "Toolbox" - eine zusätzliche (horizontale oder vertikale Symbolleiste), die dann irgendwo innerhalb des Tabellenblatts auftaucht (und an eine günstige Stelle verschoben werden kann: Anklicken und mit gedrückter linker Maustaste verschieben).

2. Man klickt mit der linken Maustaste auf das erste Symbol  $\mathbb{R}^{\leq}$  der Toolbox, um in den ENTWURFSMODUS zu kommen. . .............................  $\overline{\phantom{a}}$ . . . .... ..... .... ..... H

.............................

84  $\cdot$  .  $\cdot$  . .

 $\overline{\phantom{a}}$  $\cdot$  . .

3. Nun wird zuerst das Symbol BILDLAUFLEISTE . . . **...**<br>Na der Toolbox, danach eine freie Stelle innerhalb des Arbeitsblatts angeklickt - dort erscheint (manchmal erst nach kurzem Warten) der gewünschte Schieber.

4. Zum Formatieren eines Schiebers muß dieser ausgewählt sein (6 kleine Quadrate am Rand des Schiebers zeigen dies an; sie sind da, wenn er gerade konstruiert wurde, sonst muß man den Schieber anklicken). Klickt man mit der rechten Maustaste auf den Schieber, so erscheint ein Menue, in dem man EIGENSCHAFTEN ausw¨ahlt: es erscheint eine lange Liste. Wichtig sind hier die Angaben Min, Max, Linked Cell. Rechts von Min steht meist schon 0, rechts von Max schreibt man die gewünschte Maximalzahl, also in unserem Beispiel 1000, rechts von LINKED CELL schreibt man den Namen der Zelle, in die die erzeugten Zahlen t geschrieben werden sollen, also in unserem Beispiel C2. . ....

5. Zuletzt klickt man mit der linken Maustaste erneut auf das erste Symbol der Toolbox, auf diese Weise verläßt man den ENTWURFSMODUS und kommt zurück in den üblichen ARBEITSMODUS. (Die Toolbox kann man jetzt ebenfalls entfernen, sie wird nicht mehr gebraucht.) Sobald man den Schieber zum ersten Mal betätigt, erscheint in der Zelle C2 eine der Zahlen  $t$  mit  $0 \le t \le 1000$ .

Benötigt man nicht die Zahlen  $0 \le t \le 1000$ , sondern zum Beispiel Dezimalzahlen zwischen 6 und 7, so muß man (in einer anderen Zelle) umskalieren: man schreibt zum Beispiel in die Zelle C4 die Formel:  $= C2/1000 + 6$ 

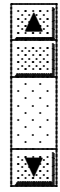